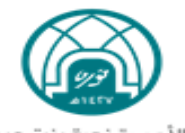

# دليل استخدام نظام إدارة المشاريع EPM

اإلصدار 1:2

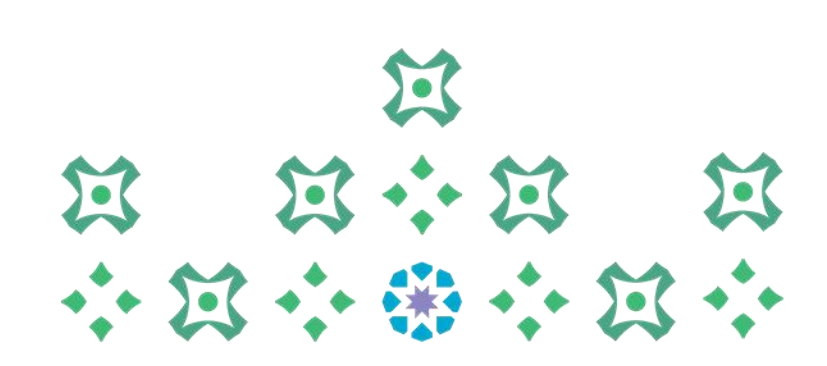

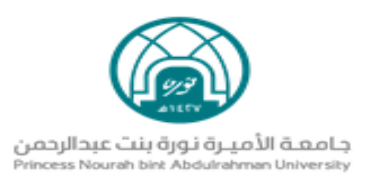

# الفهرس

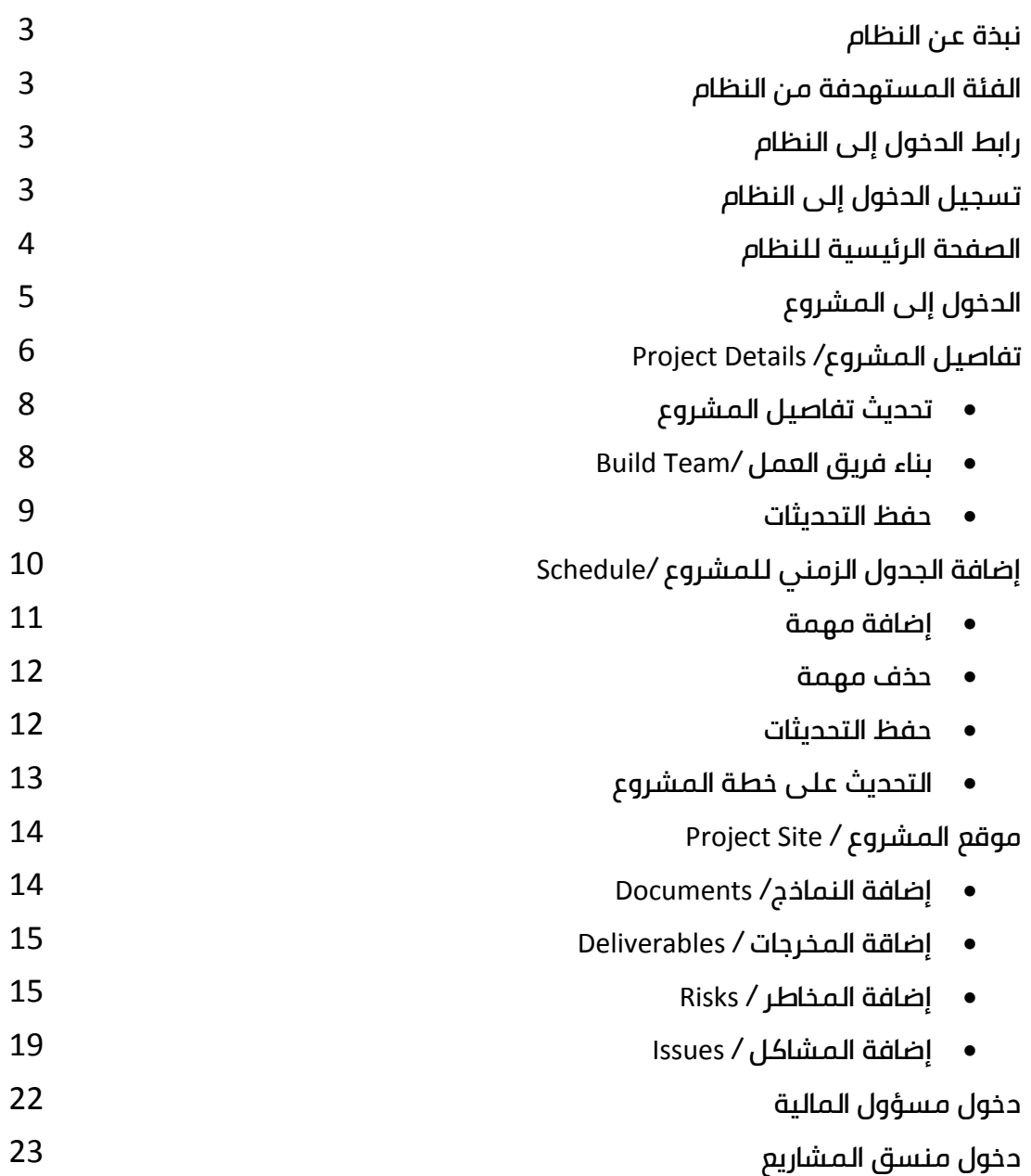

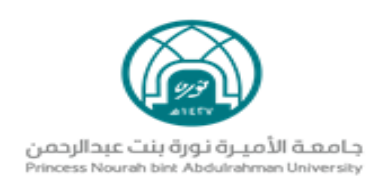

### نبذة عن النظام

<span id="page-2-1"></span><span id="page-2-0"></span>يمكن النظام جميع مدراء المشاريع من متابعة تنفيذ المشاريع والتحديث المستمر عليها وكذلك إدارة مهامها عبر دورة حياة المشروع بأكمله ، كذلك تمكن منسقي المشاريع من المتابعة المستمرة لكافة المشاريع المسندة لهم ونسب التقدم فيها.

الفئة المستهدفة من النظام

مدراء ومنسقي المشاريع

رابط الدخول إلى النظام

<https://epm.pnu.edu.sa/RectorPMO/Projects.aspx>

### تسجيل الدخول إلى النظام

<span id="page-2-3"></span><span id="page-2-2"></span>عن طريق الحساب الجامعي الرسمي ، بعد أن يتم تفعيل صالحيات الحساب من قبل مكتب

إدارة المشاريع.

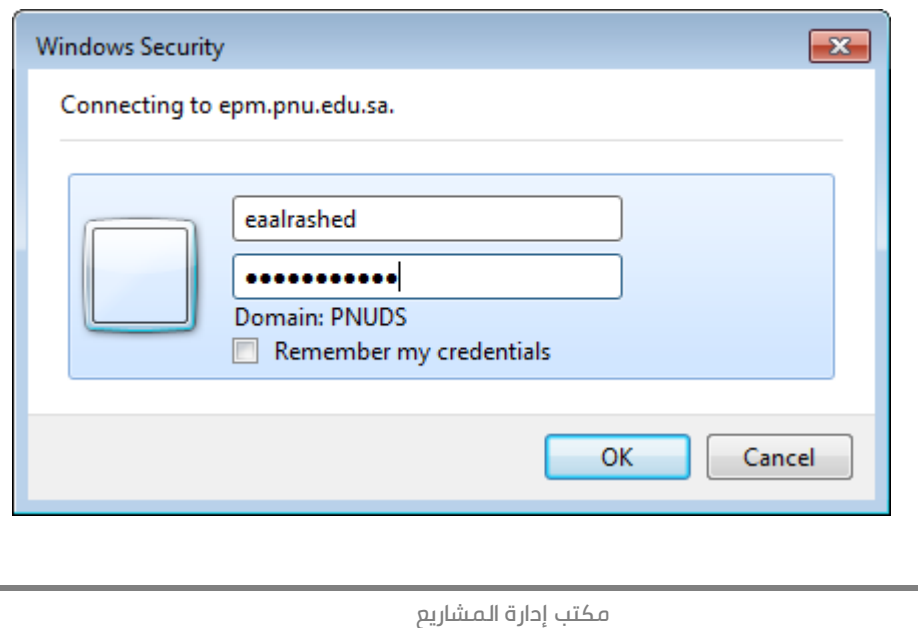

**3**

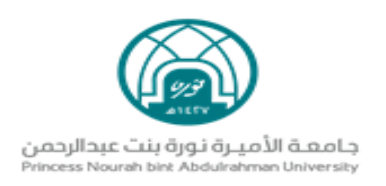

# الصفحة الرئيسية للنظام

# حيث تحوي كافة المشاريع المسندة لمدير المشروع.

<span id="page-3-0"></span>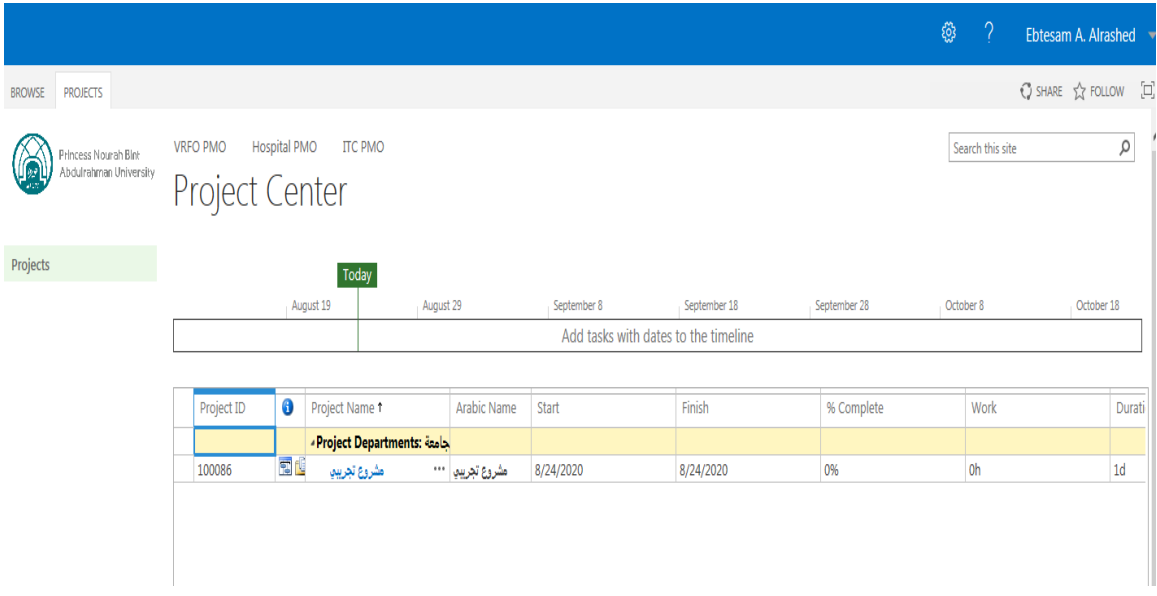

### توصيف الحقول

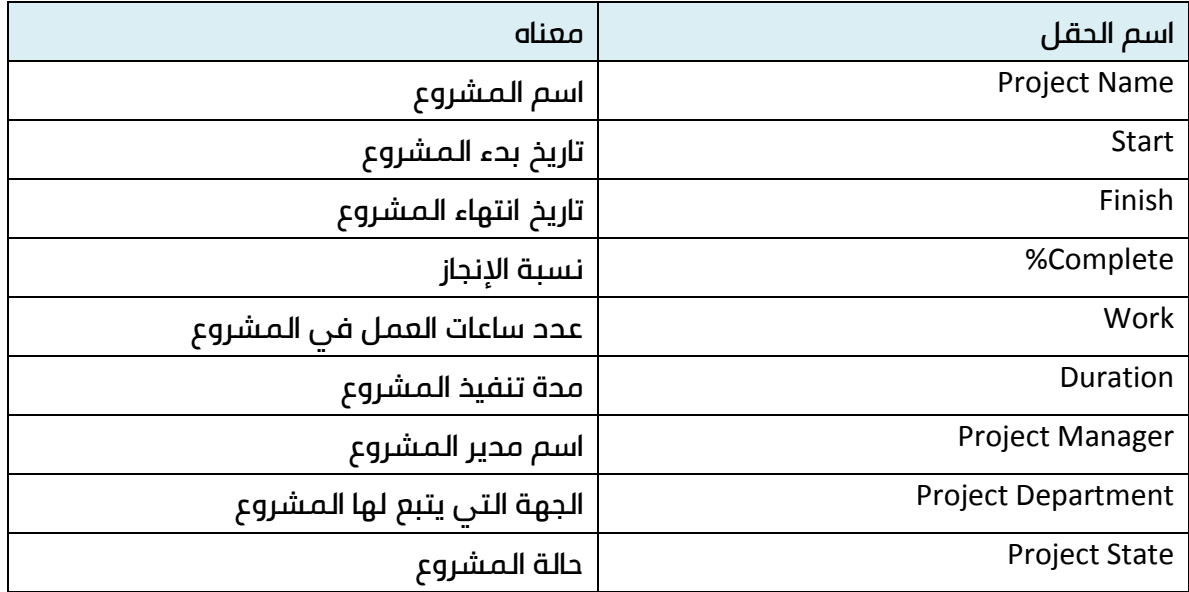

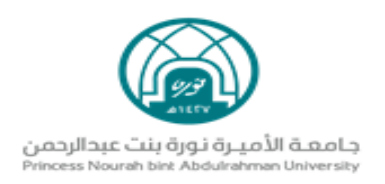

# الدخول إلى المشروع

#### يتم بطريقتين : **1**– النقر على اسم المشروع

<span id="page-4-0"></span>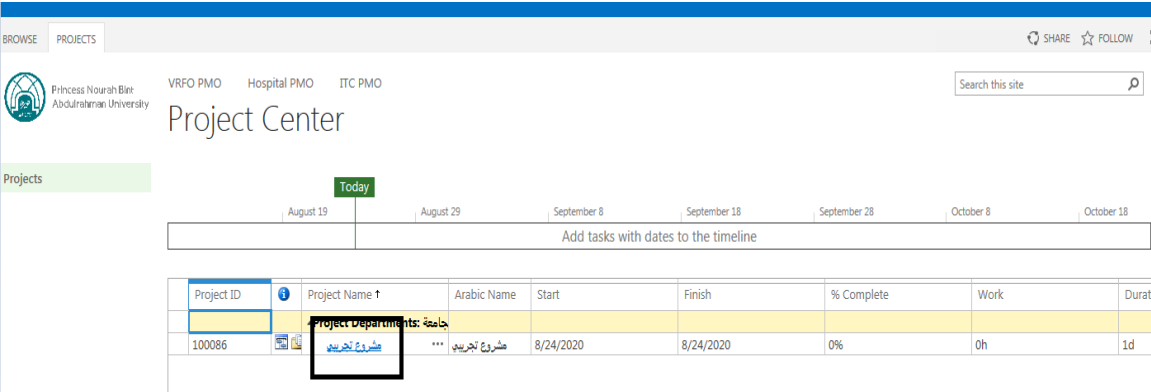

### -**2** الضغط على ) ...( واختيار open

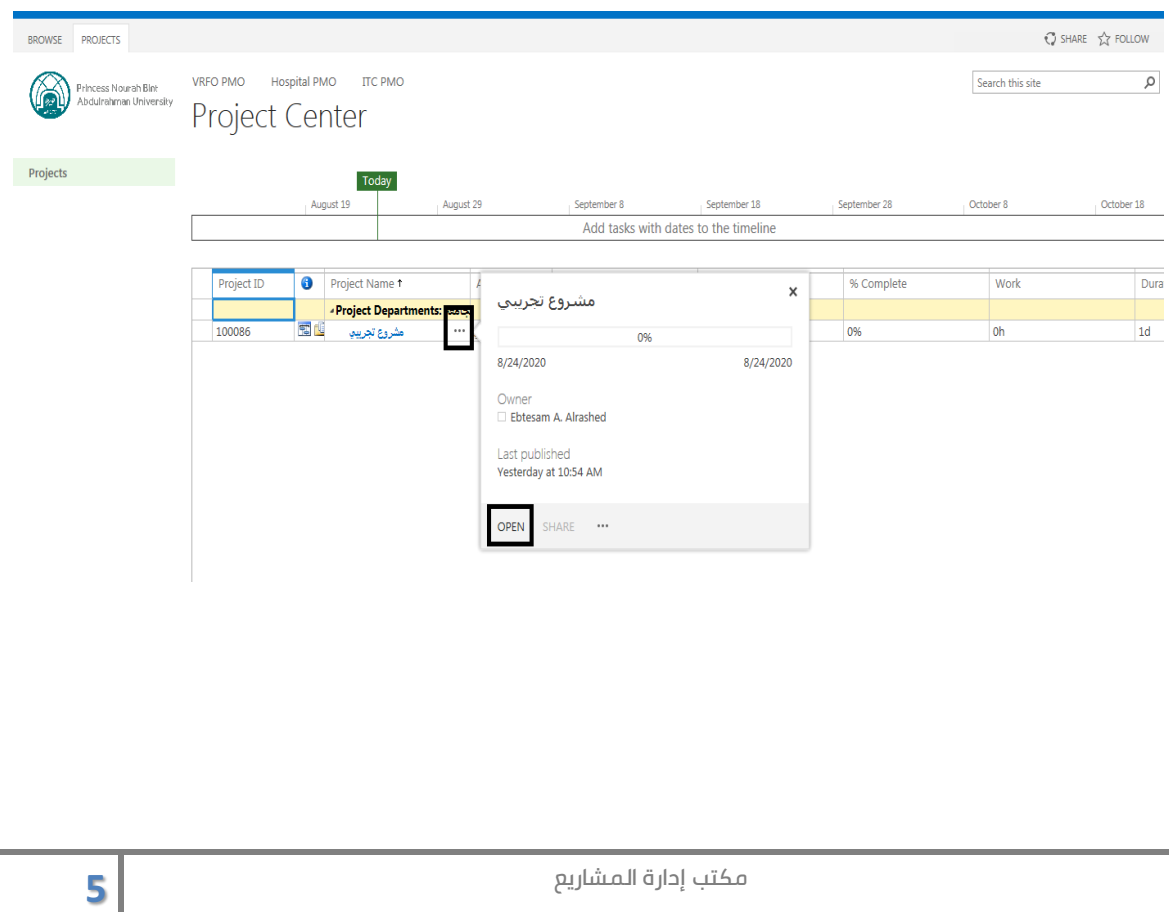

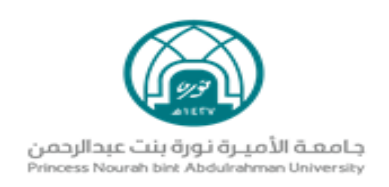

# تفاصيل المشروع (Project Details)

<span id="page-5-0"></span>يمكن من خلاله استعراض كافة تفاصيل المشروع ، حيث لا يمكن تعديل أي منها إلا من خلال مكتب إدارة المشاريع ، باستثناء حقل Description يمكن لمدير المشروع تحديثه..

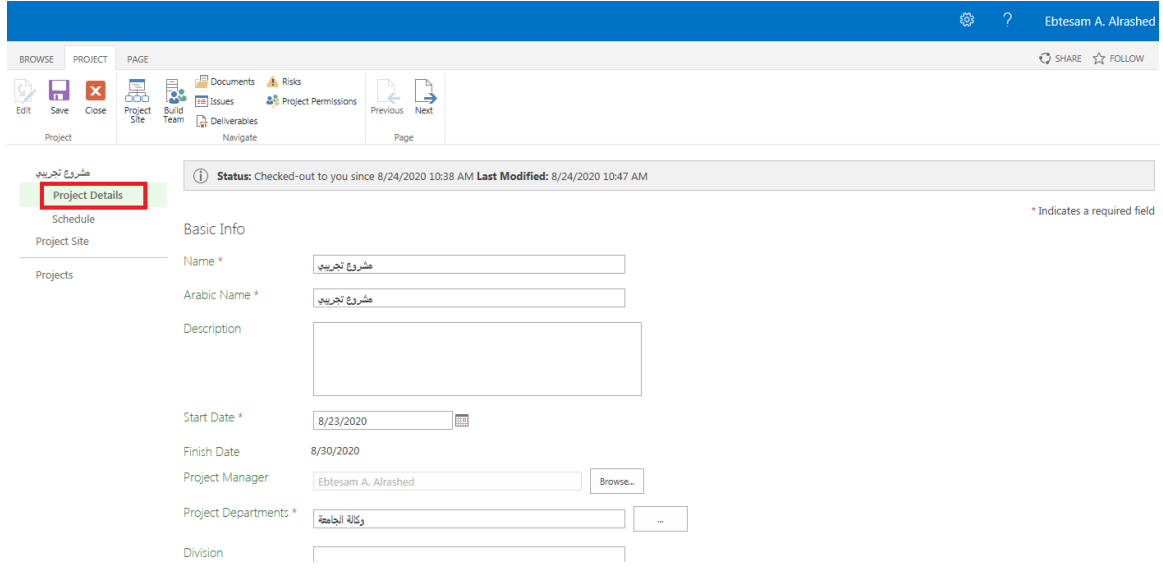

#### وصف الحقول

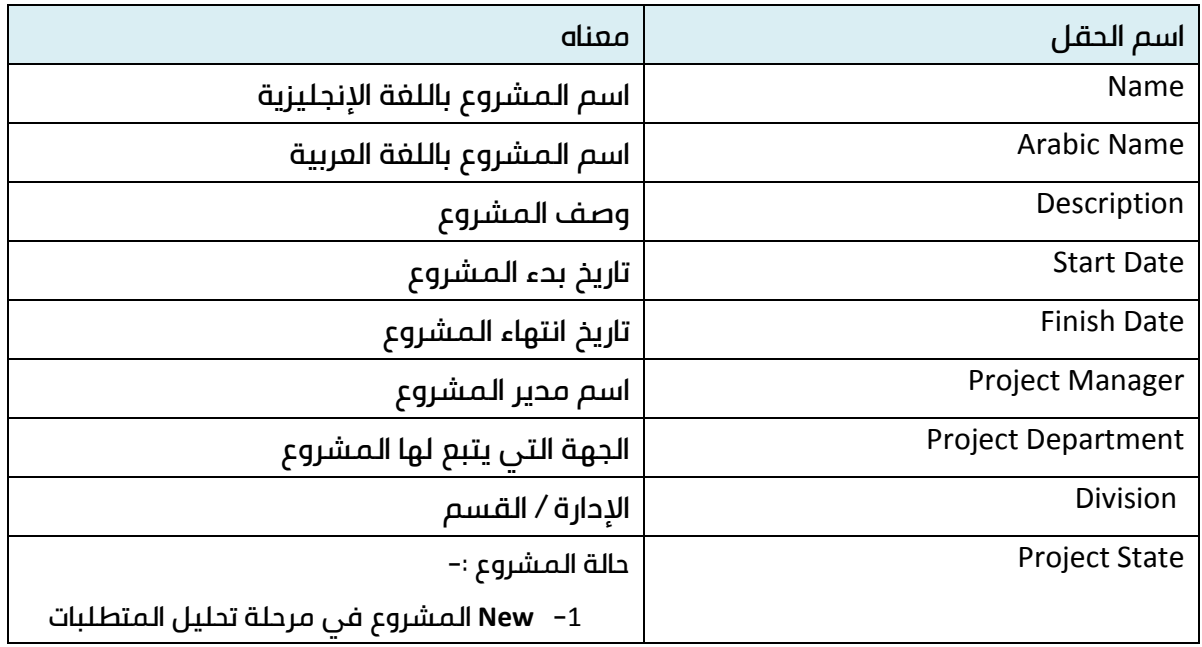

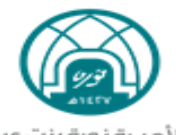

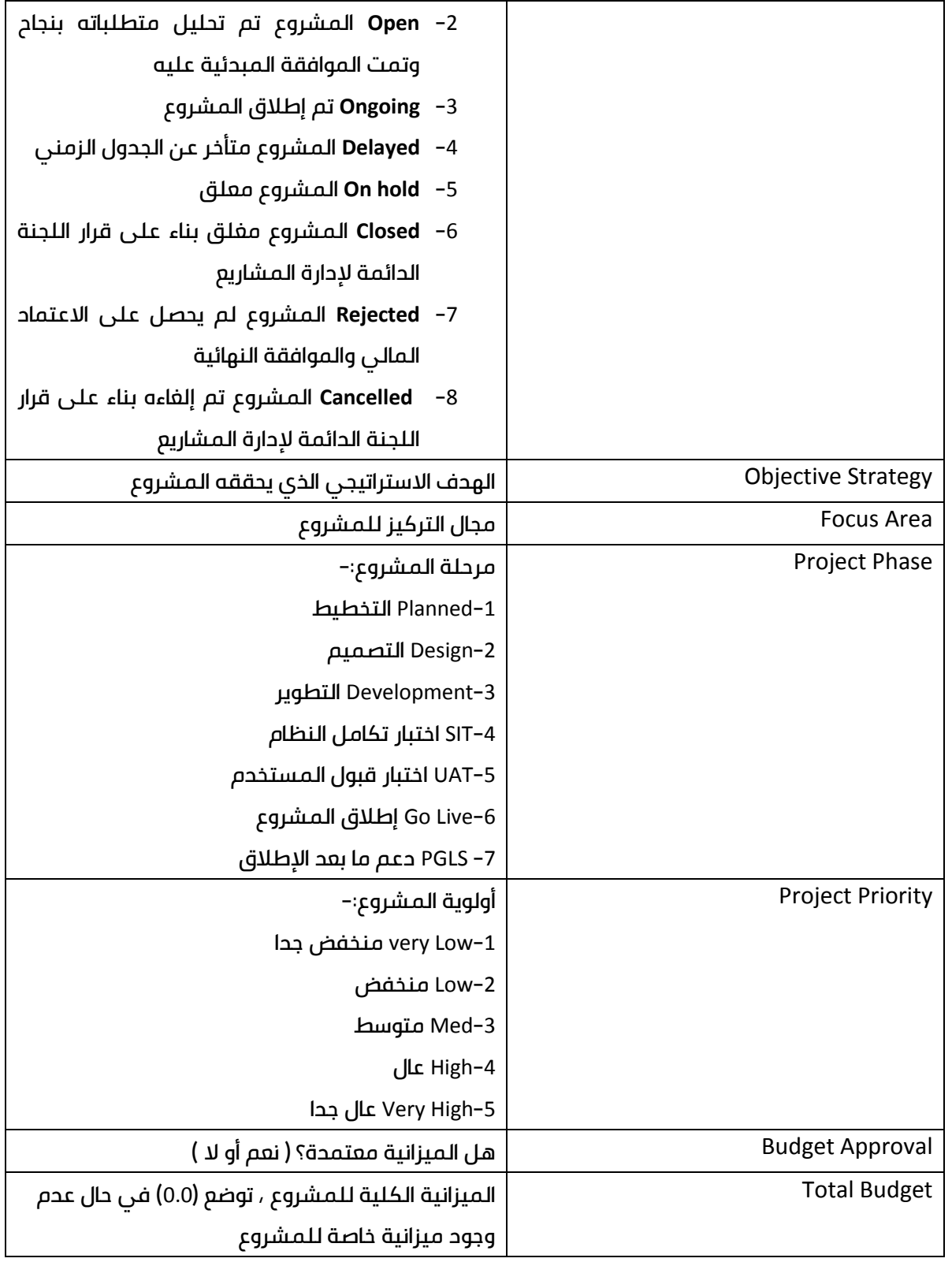

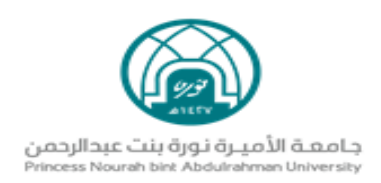

# تحديث تفاصيل المشروع

<span id="page-7-0"></span>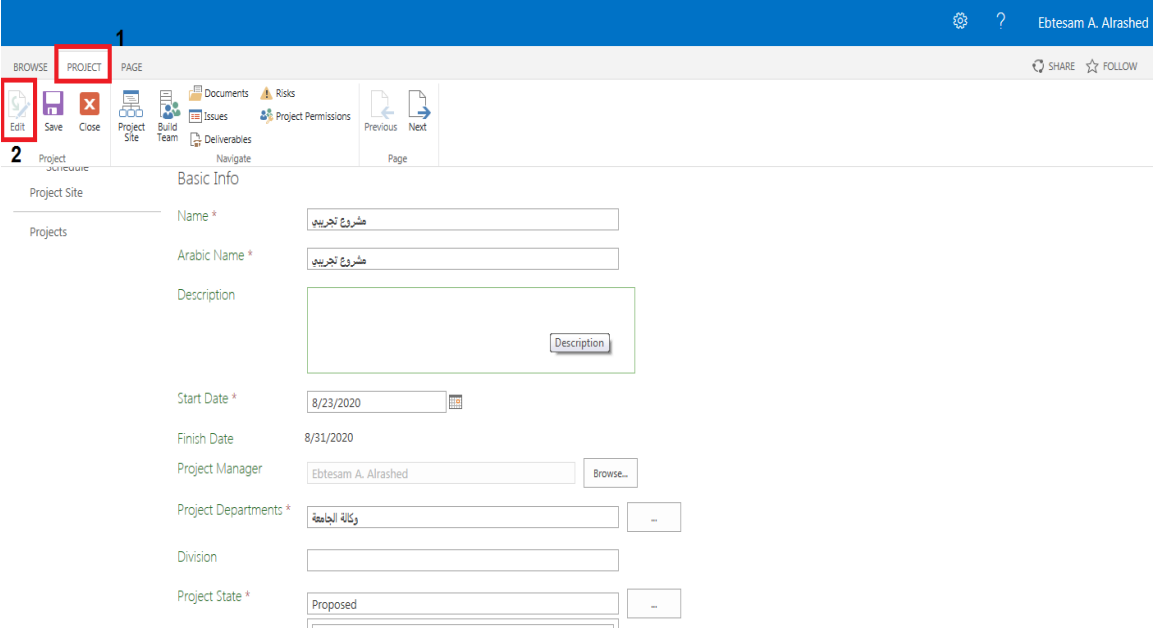

بناء فريق العمل (Build Team )

يمكنكم بناء فريق عمل للمشروع من خالل اتباع الخطوات التالية-:

<span id="page-7-1"></span>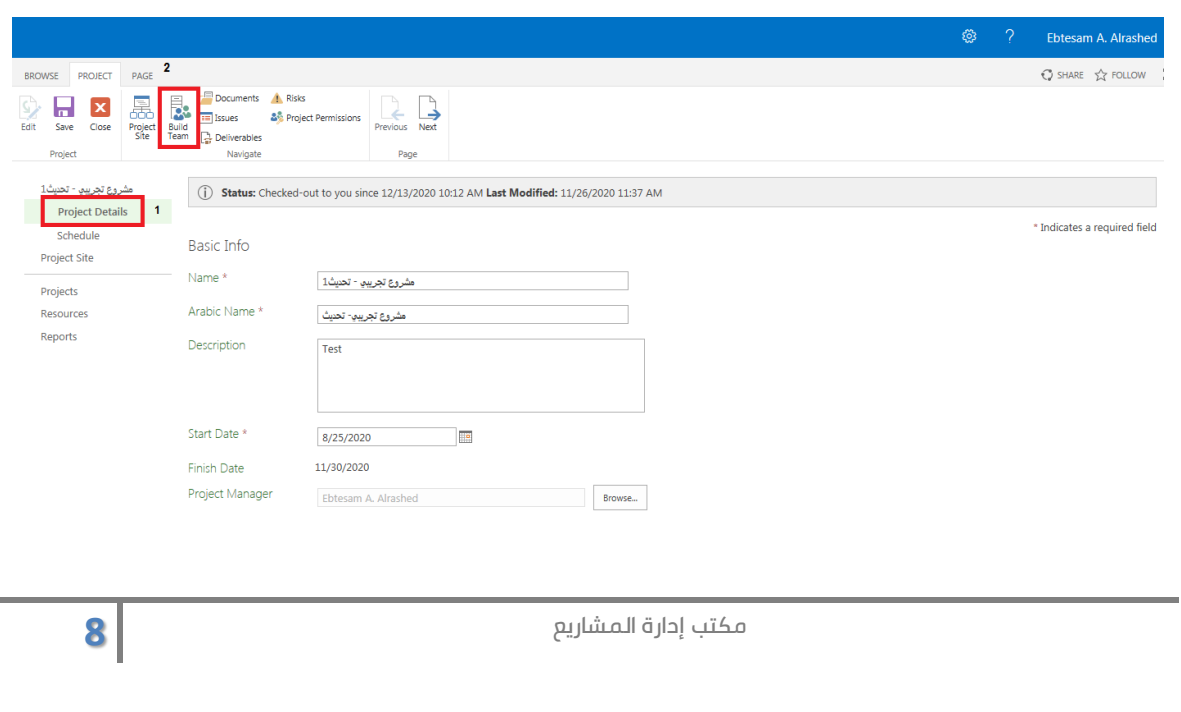

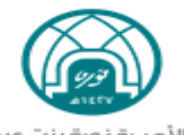

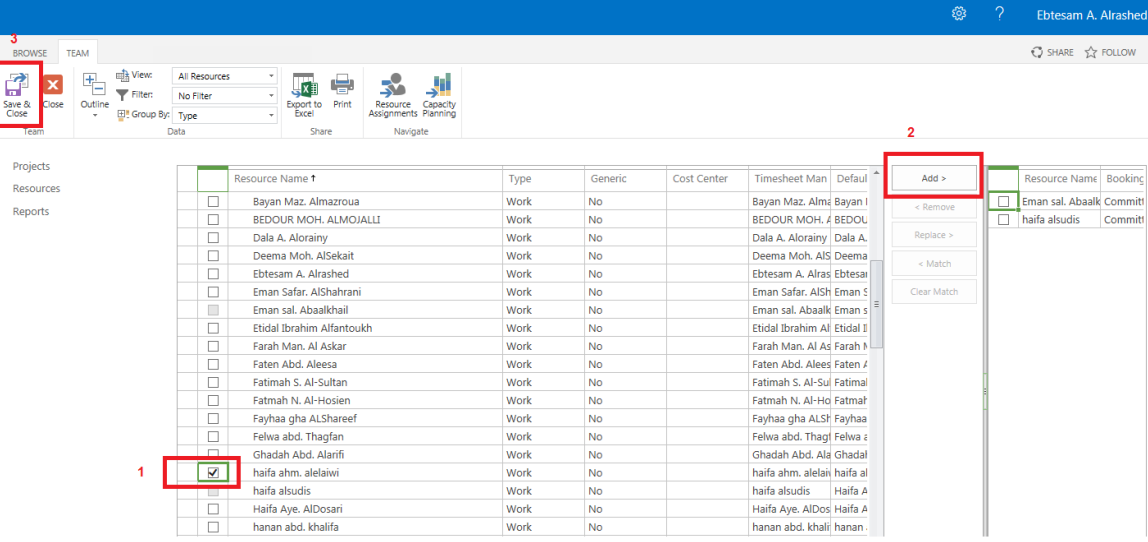

### حفظ التحديثات

<span id="page-8-0"></span>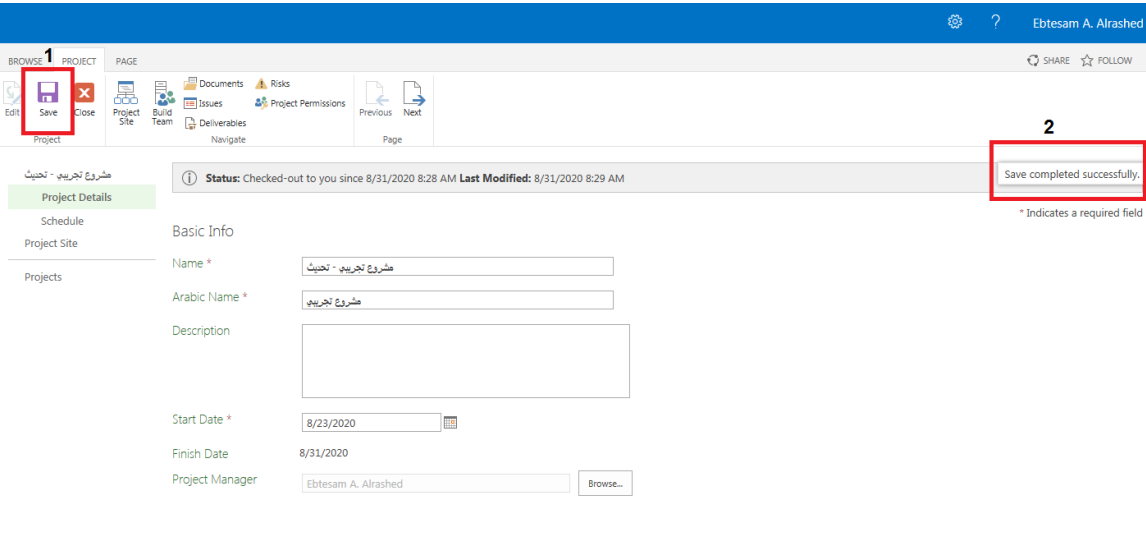

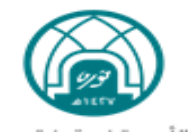

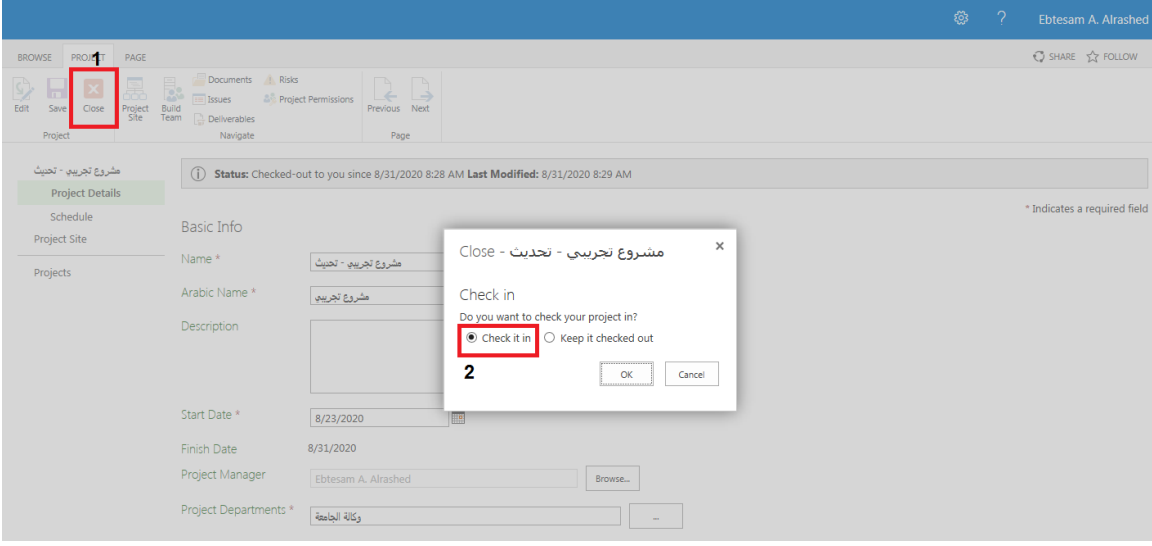

# إضافة الجدول الزمني للمشروع (Schedule(

<span id="page-9-0"></span>بعد فتح المشروع ، تظهر هذه الصفحة ، حيث يمكن من خاللها إضافة وتحديث مهام المشروع من خالل Schedule: حيث تتعلق هذه المهام بخطة المشروع المعتمدة.

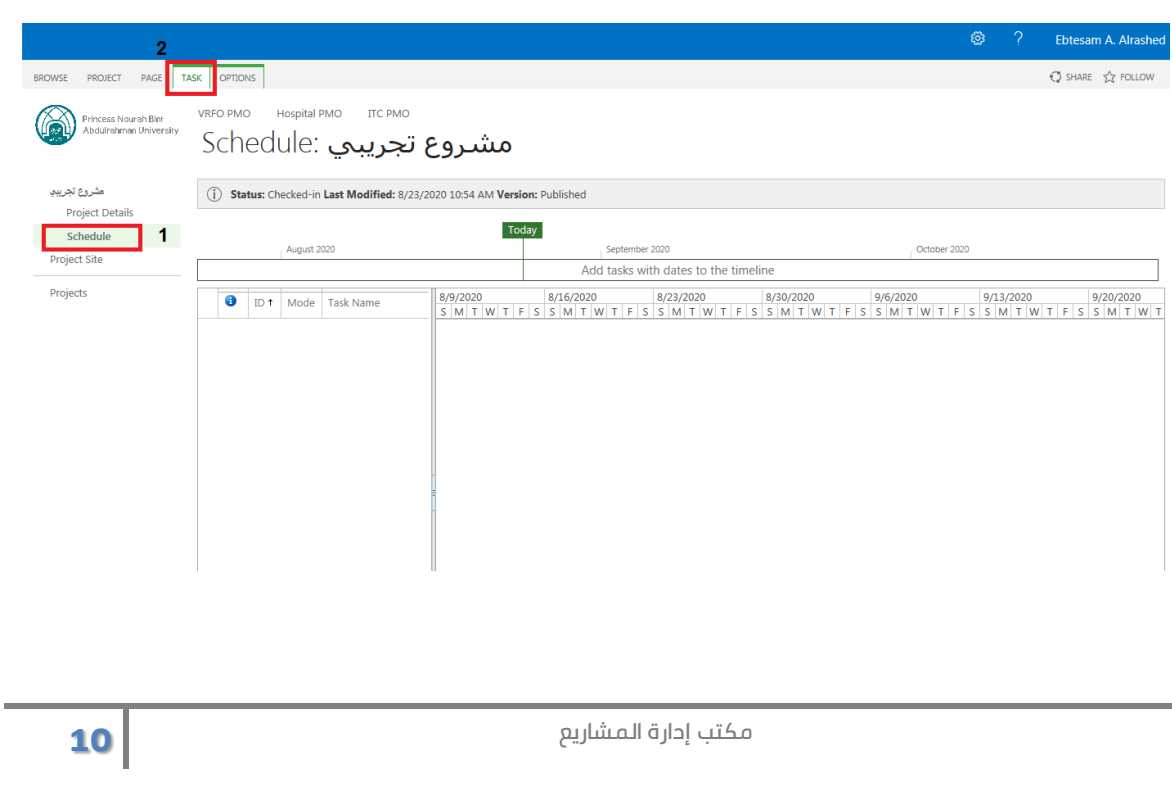

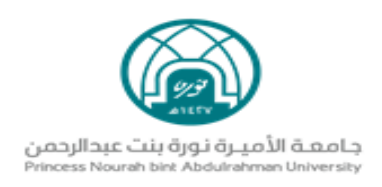

#### إضافة مهمة جديدة متسلسلة

<span id="page-10-0"></span>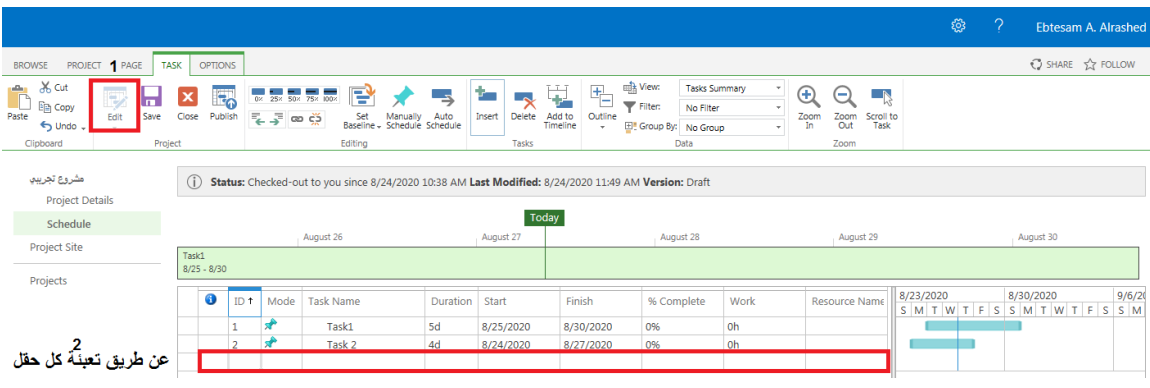

#### وصف الحقول

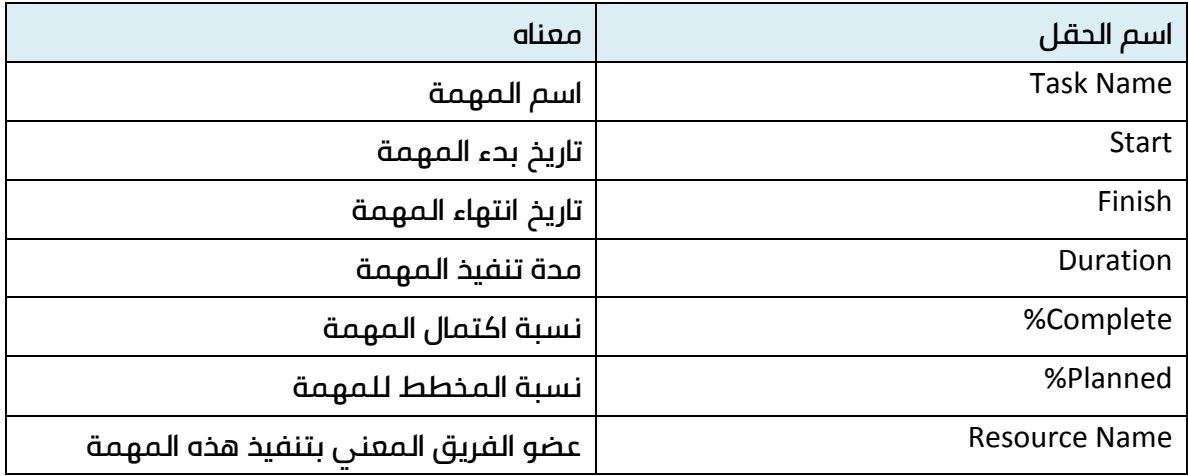

 إضافة مهمة بين المهام : يتم اختيار المهمة الحالية التي نريد إضافة المهمة الجديدة قبلها ثم نضغط على )Insert).

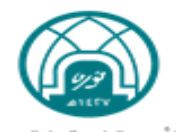

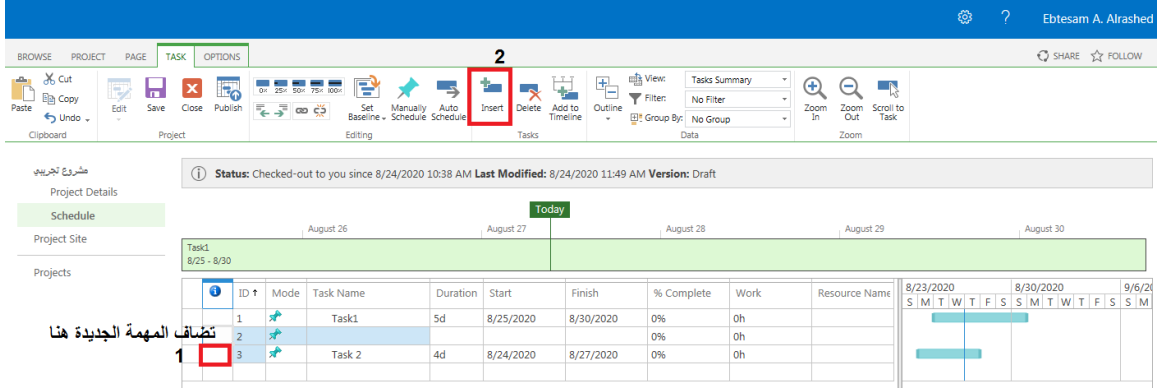

### حذف المهمة : يتم اختيار المهمة ثم الضغط على )Delete(

<span id="page-11-0"></span>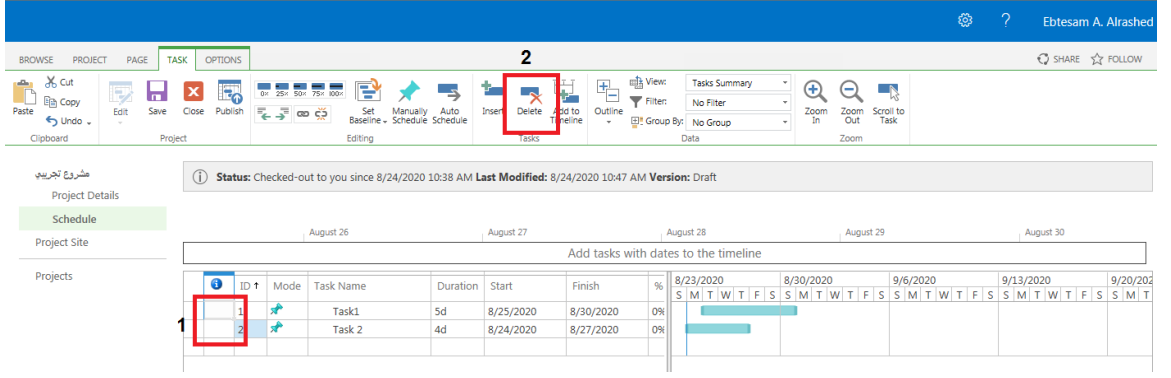

#### حفظ التحديثات

يتم حفظ كافة تحديثات مهام المشروع عن طريق اتباع الخطوات التالية-:

<span id="page-11-1"></span>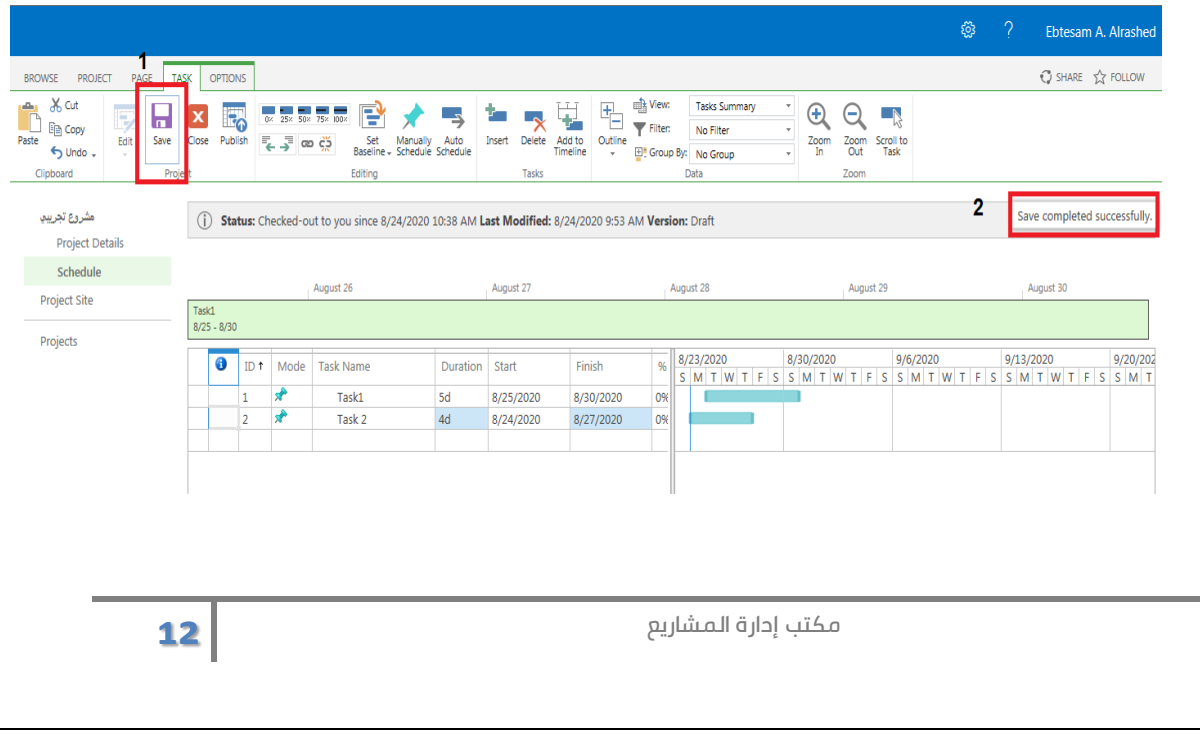

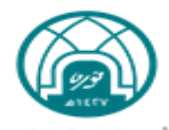

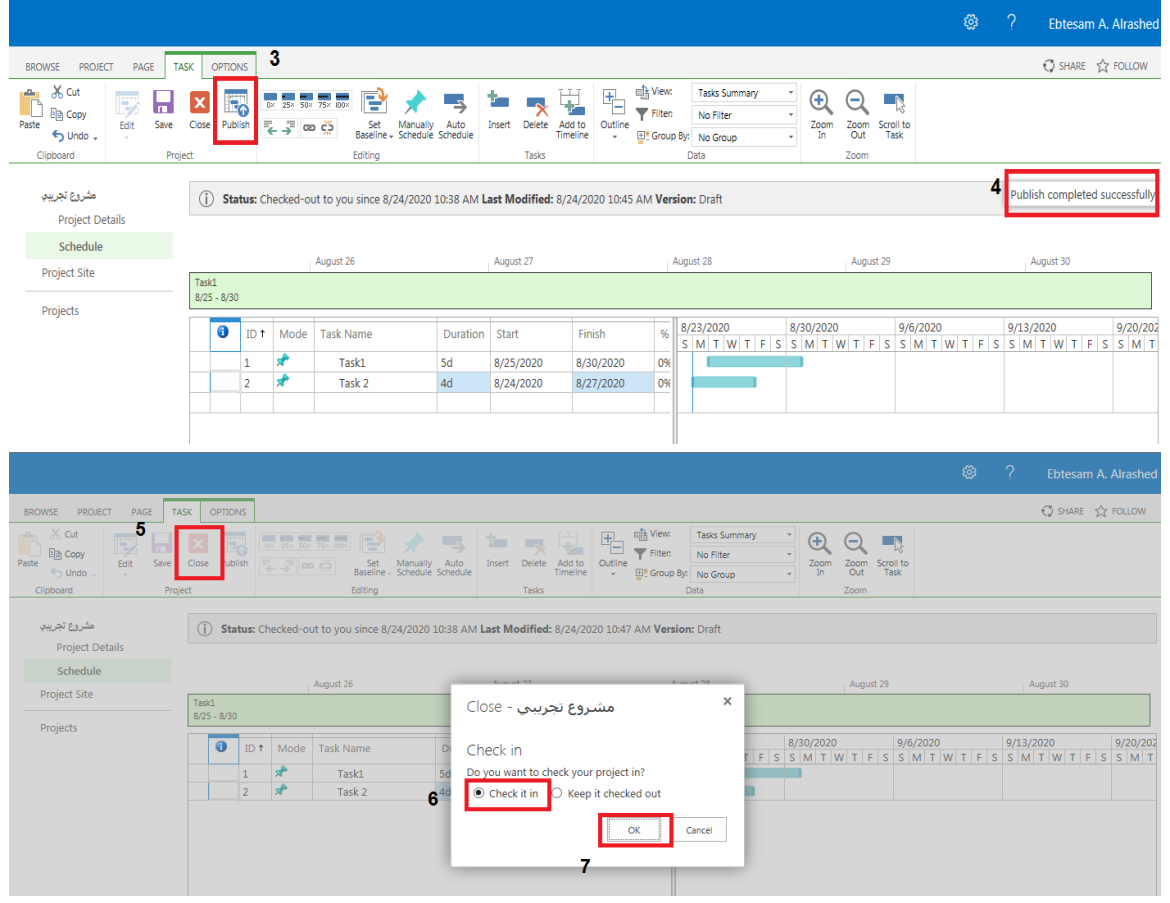

# التحديث على خطة المشروع

<span id="page-12-0"></span>عند إجراء تعديل على خطة المشروع وتحديث أي من المهام، يجب إضافة ذلك إلى Baseline ، حيث يمكن لمدير المشروع اإلضافة فقط في النطاق من: – 6 Baseline( .Baseline 10)

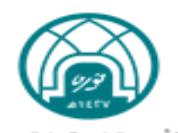

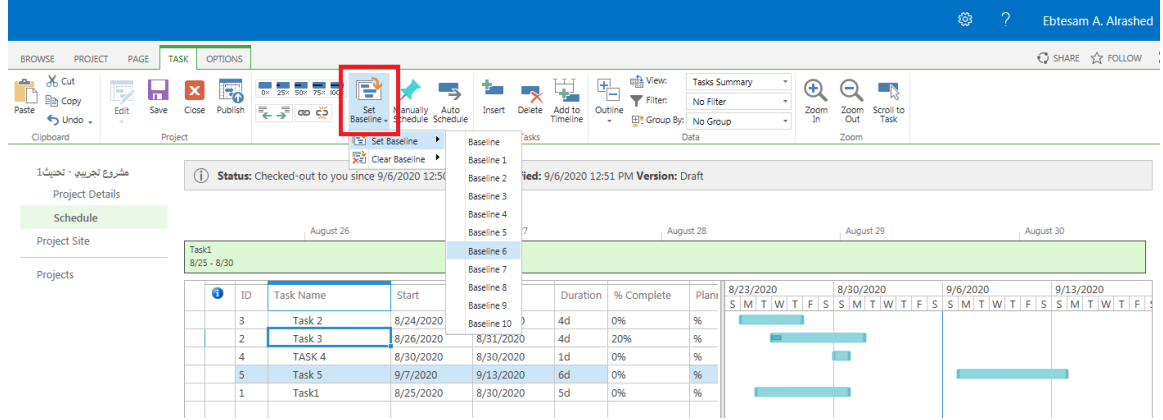

# موقع المشروع (Project Site)

<span id="page-13-0"></span>يمكن من خلاله إضافة كافة النماذج المتعلقة بمراحل المشروع ، المخرجات، وكذلك المخاطر والمشاكل.

إضافة النماذج/ Documents

<span id="page-13-1"></span>يتم اختيار المرحلة المعنية ، ثم اختيار ) Upload (لرفع النموذج، حيث يوجد في كل مرحلة عدد من النماذج المطلوبة .

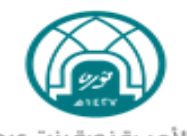

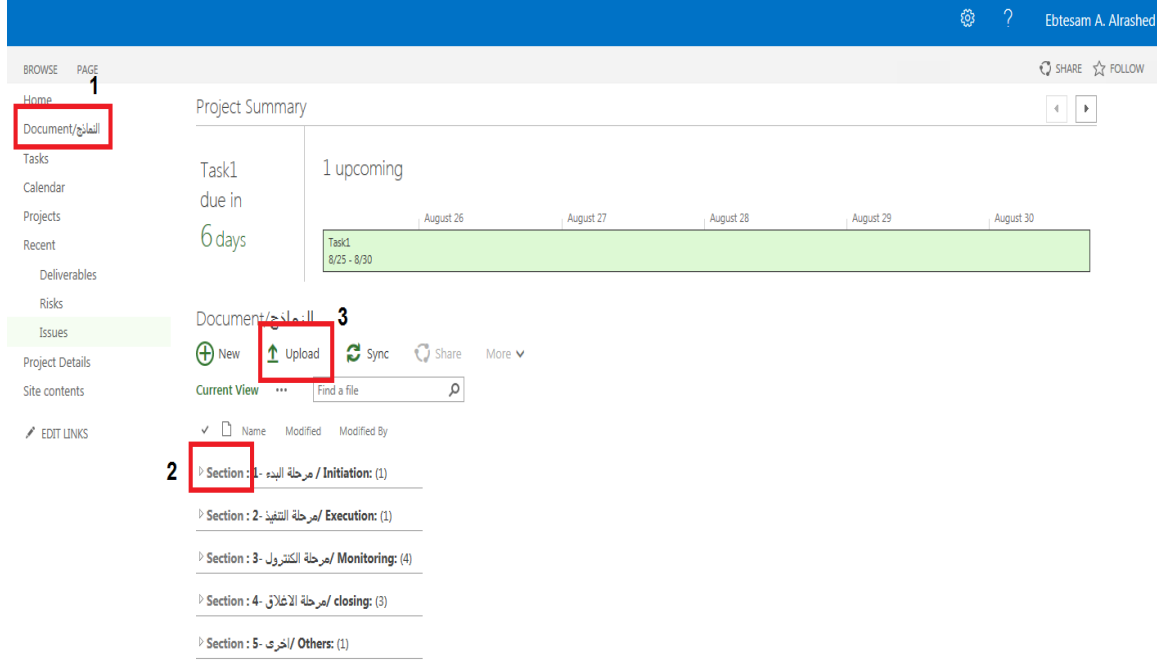

<span id="page-14-0"></span>إضافة المخرجات / Deliverables

يمكن من خاللها إضافة مخرجات المشروع مع كافة تفاصيلها.

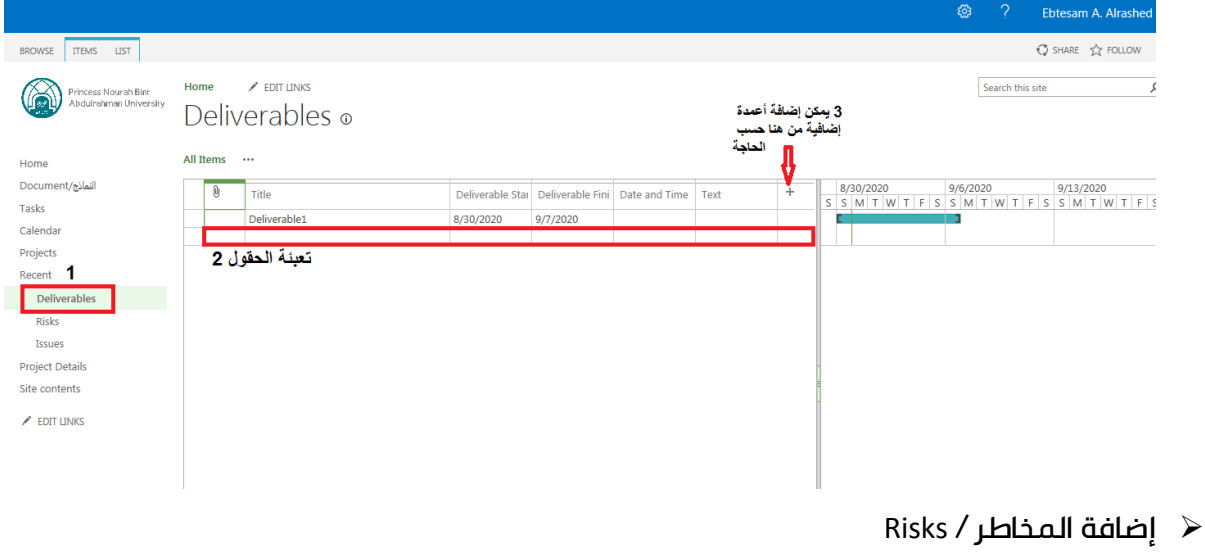

<span id="page-14-1"></span>يمكن من خاللها إضافة المخاطر سواء كانت جديدة أو التحديث على المدخل سابقا.

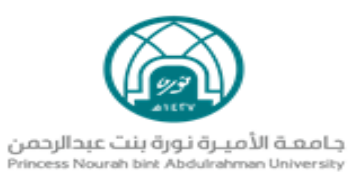

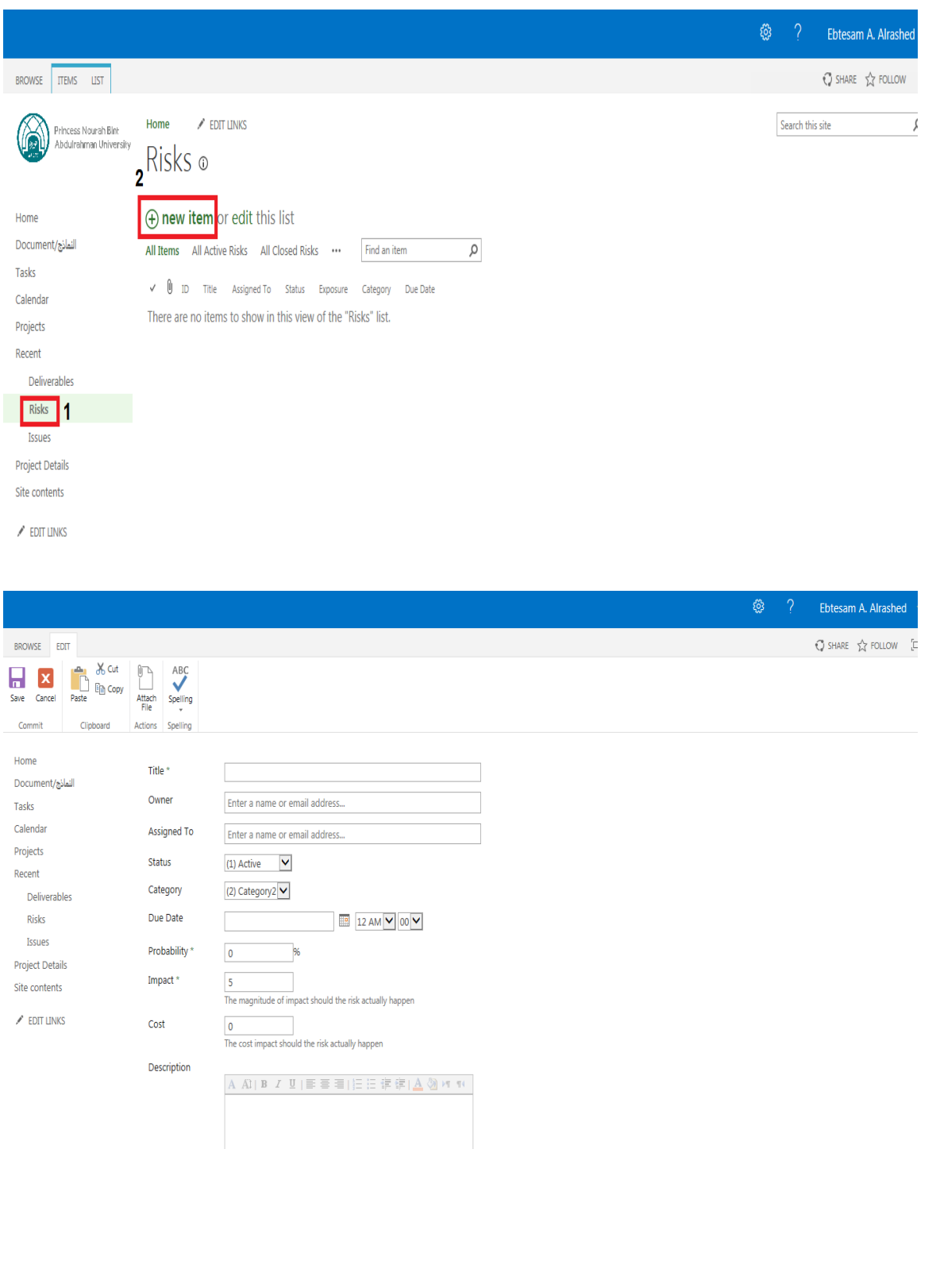

**16**

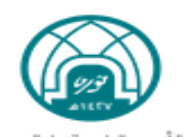

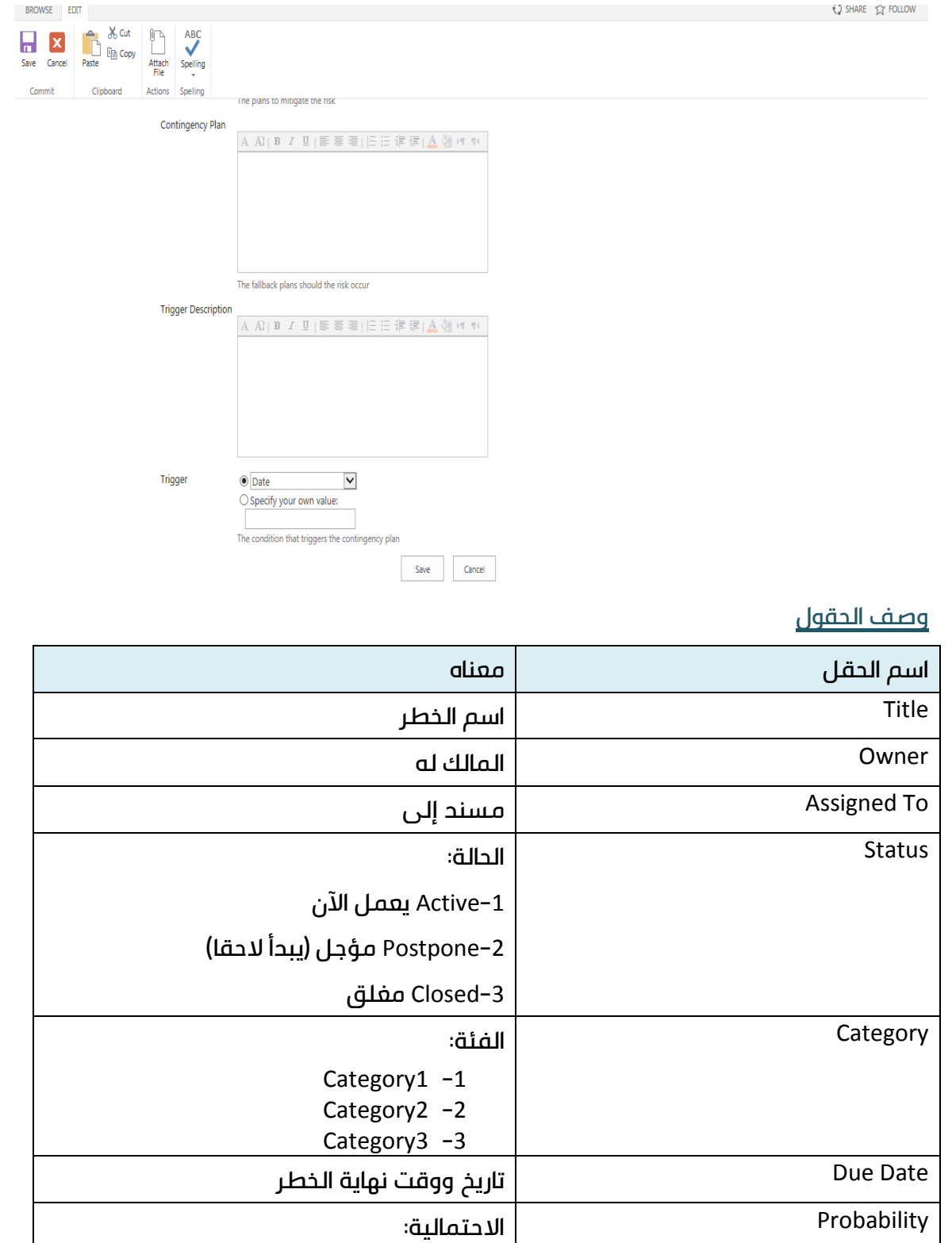

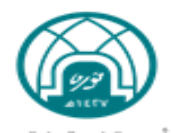

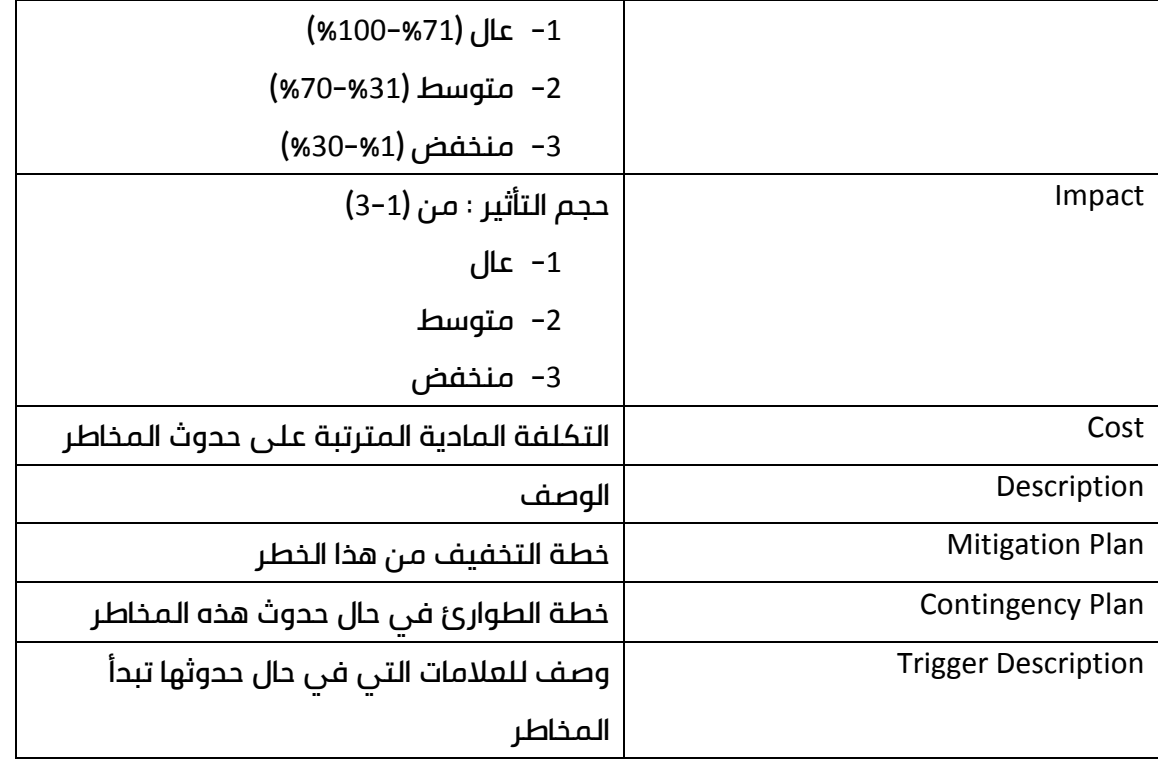

### تحديث المخاطر Risk

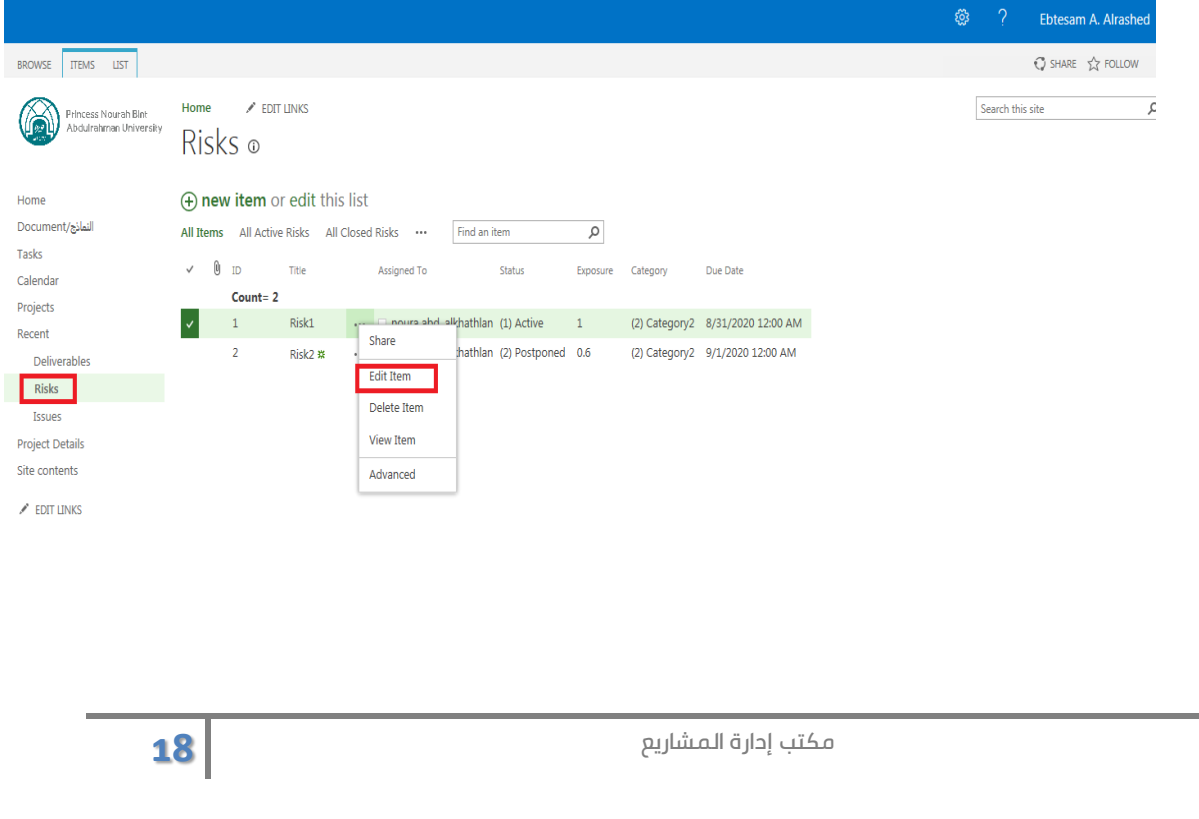

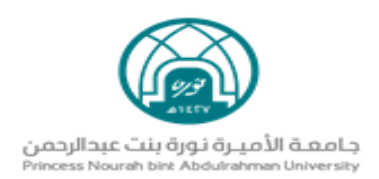

### حفظ التحديثات  $\blacktriangleright$

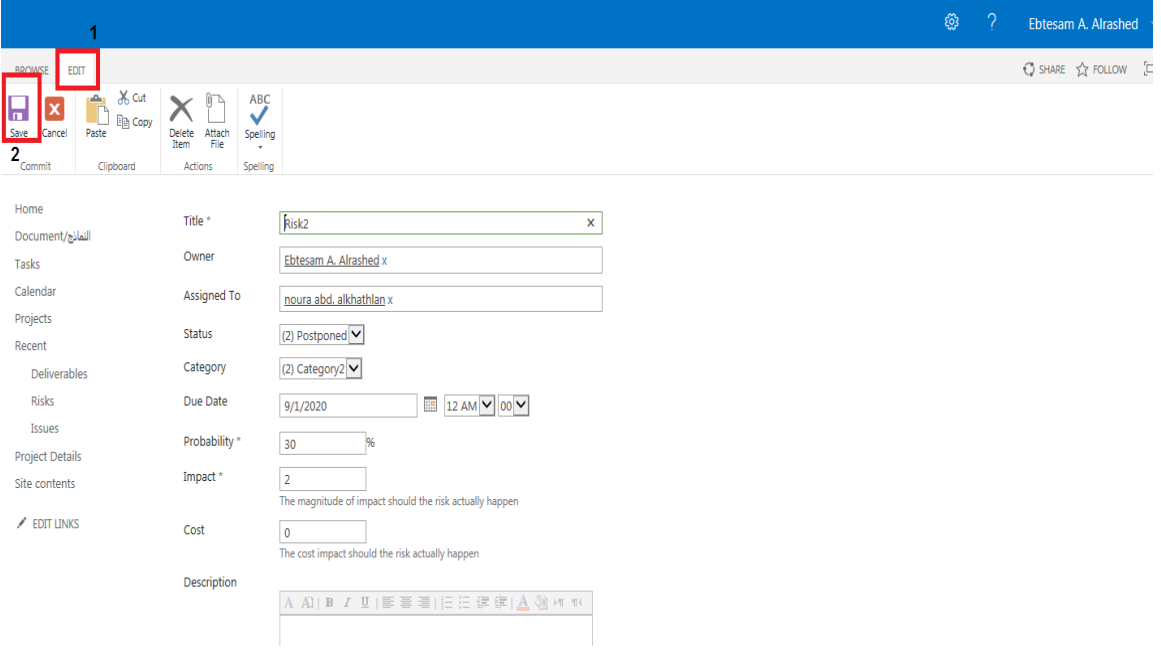

#### إضافة المشاكل / Issues

<span id="page-18-0"></span>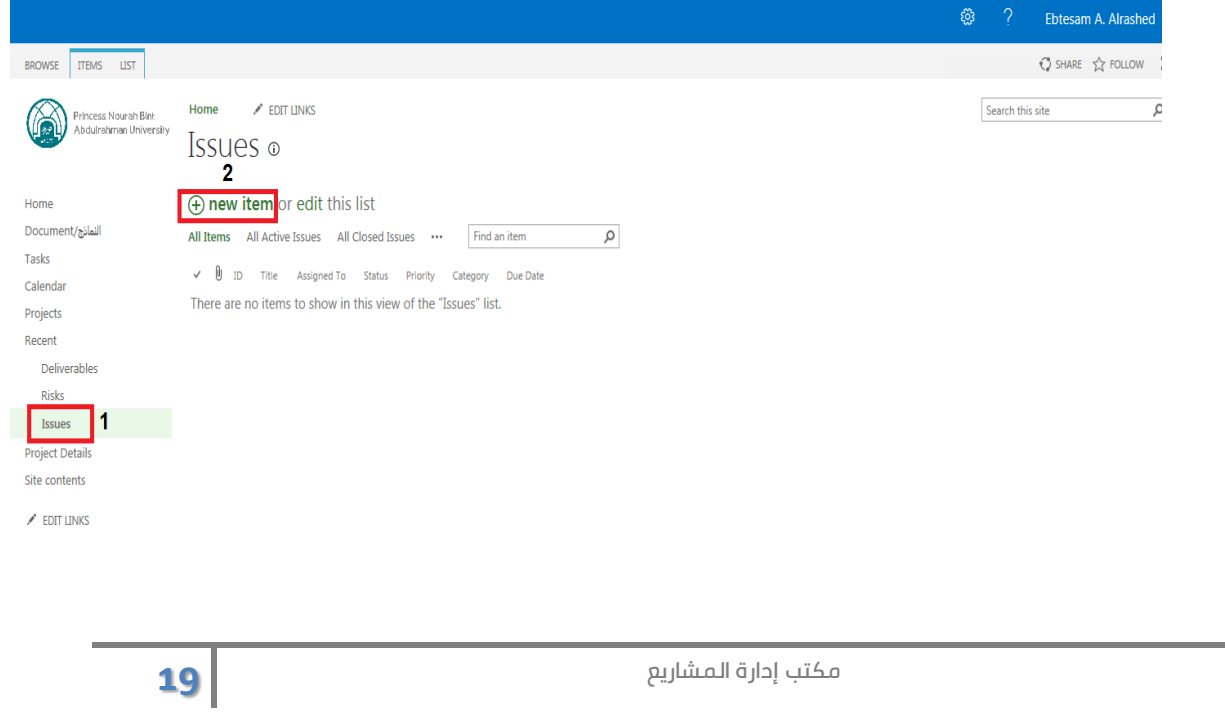

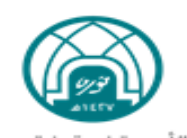

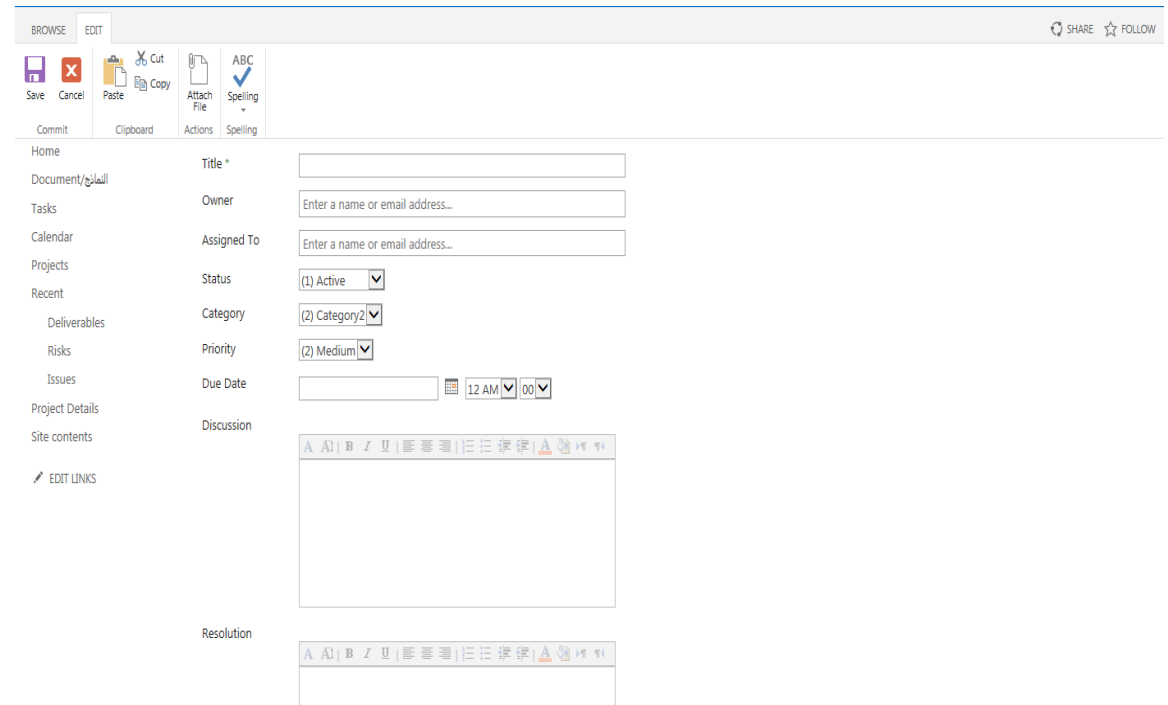

وصف الحقول

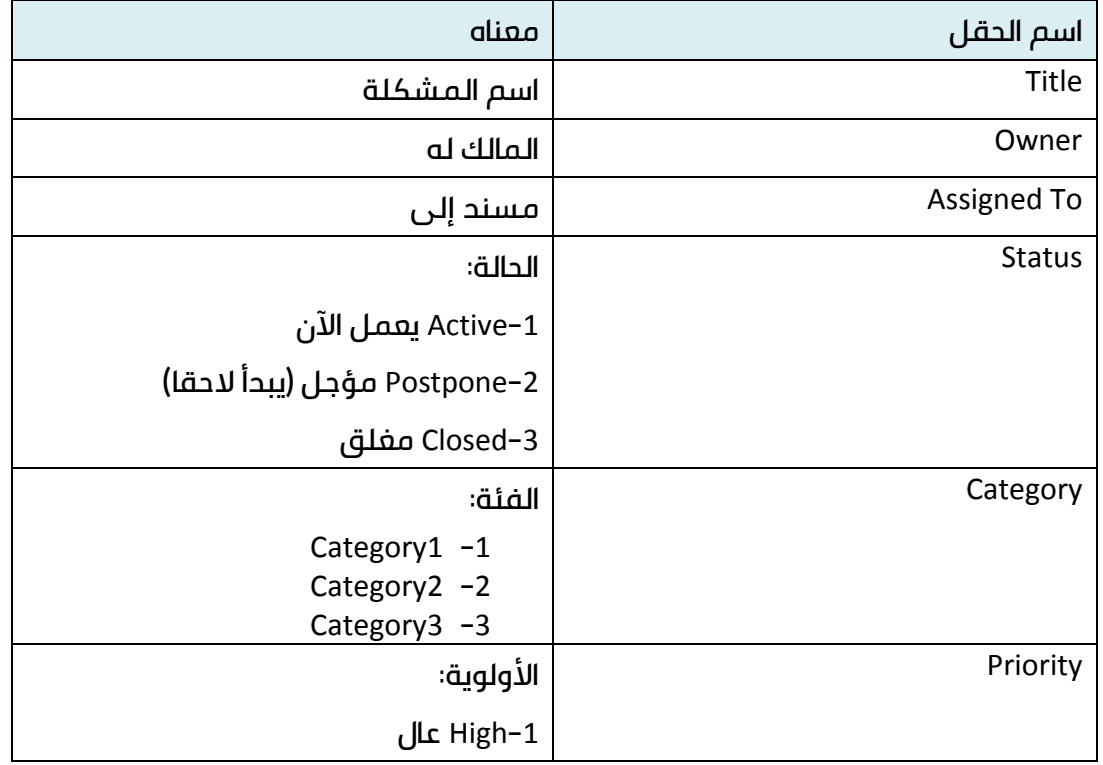

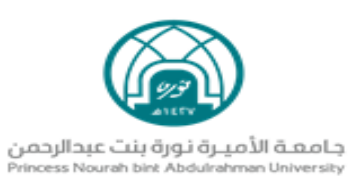

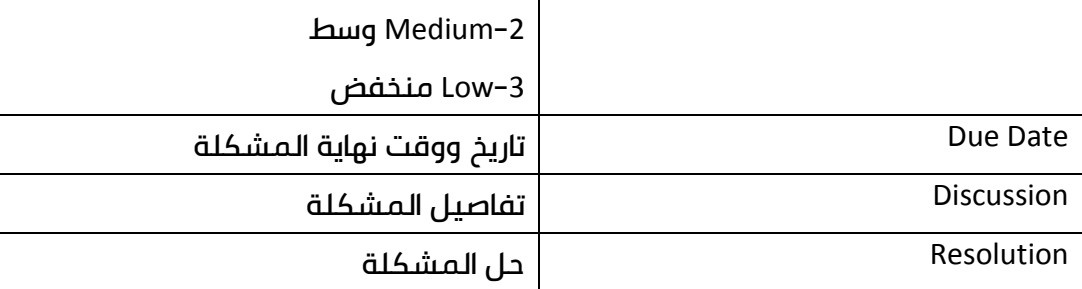

# تحديث المشاكل issue

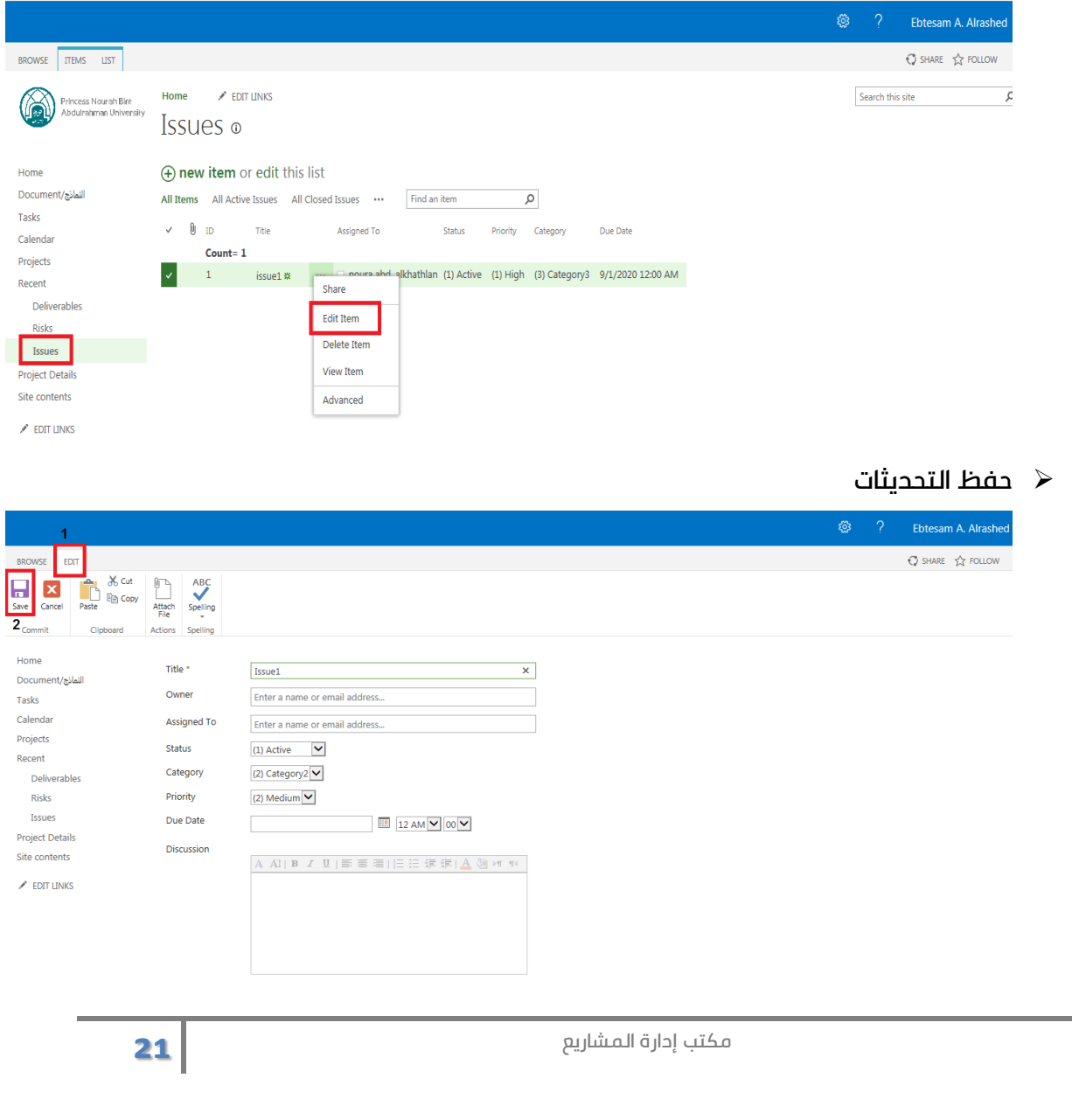

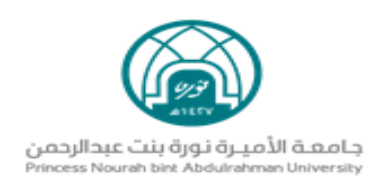

# دخول مسؤول المالية

<span id="page-21-0"></span>يمكن لمسؤول المالية إضافة كافة المستندات المالية المتعلقة بالمشروع من خالل رفعها

# في النماذج.

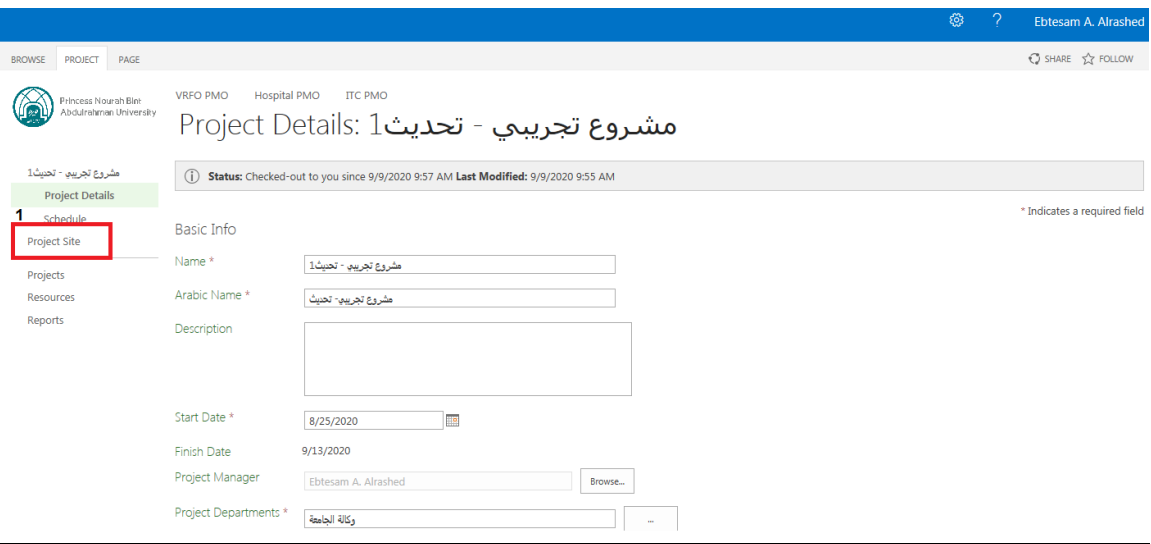

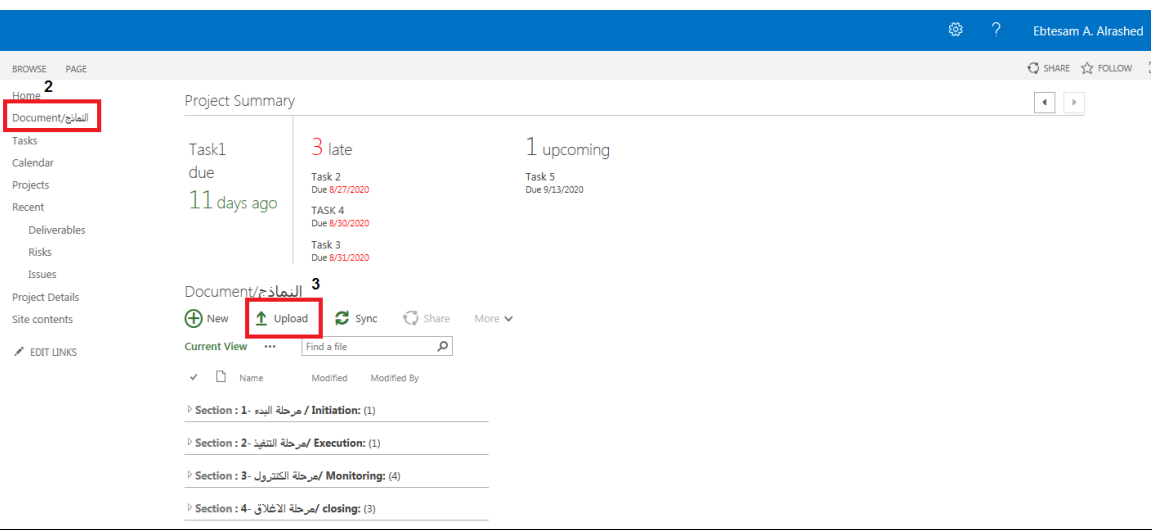

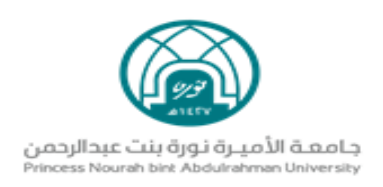

# دخول منسق المشاريع

# <span id="page-22-0"></span>تظهر كافة المشاريع المسندة لمنسق المشروع ، حيث يمكنه استعراض كافة التفاصيل لها

#### دون تعديلها.

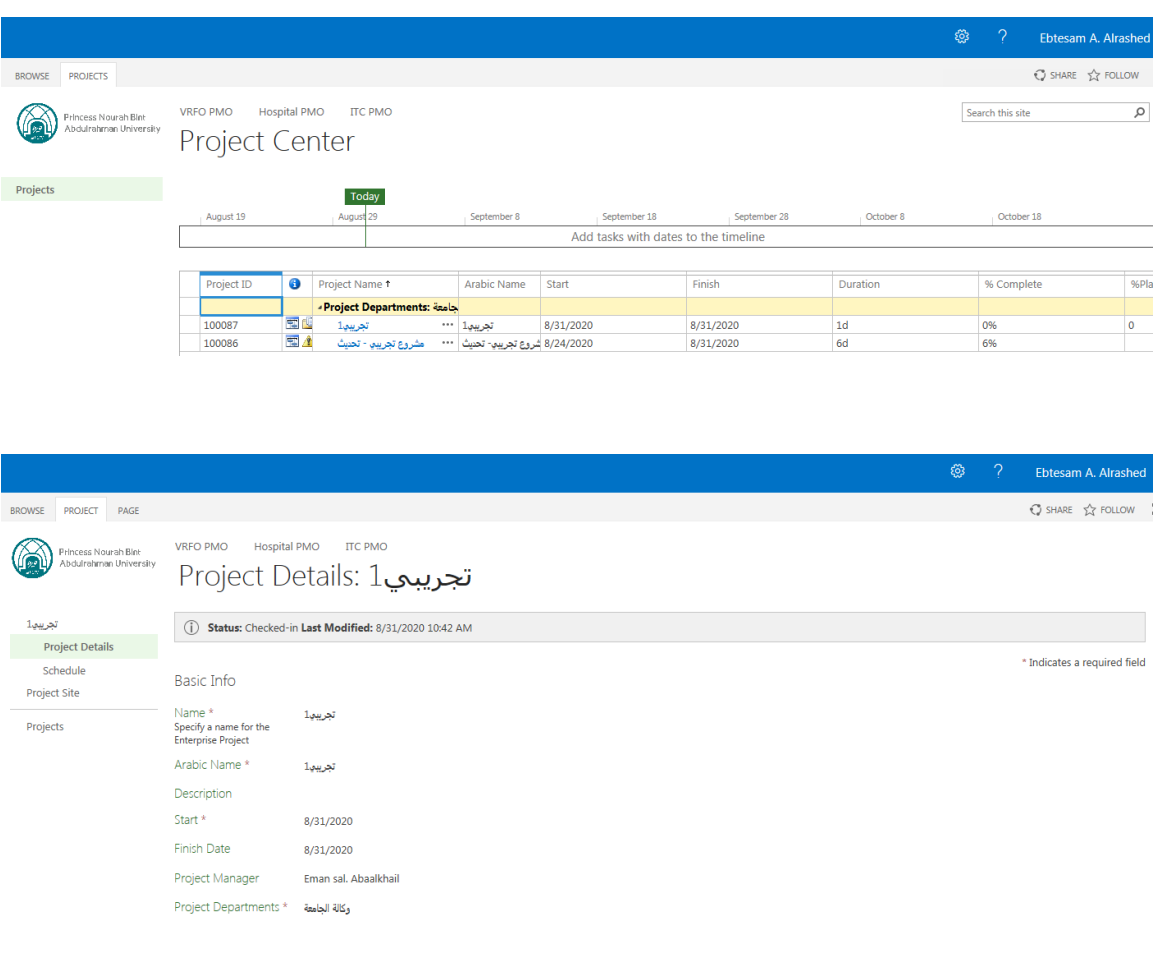

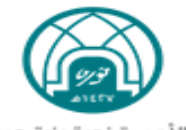

تم بحمد الله

للتواصل مع مكتب إدارة المشاريع

[EPMO@pnu.edu.sa](file://///pmcrantpsvm01.ads.pnu.edu.sa/PMCRSTGVDI01/eaalrashed/Documents/دليل%20استخدام%20نظام%20المشاريع/EPMO@pnu.edu.sa)

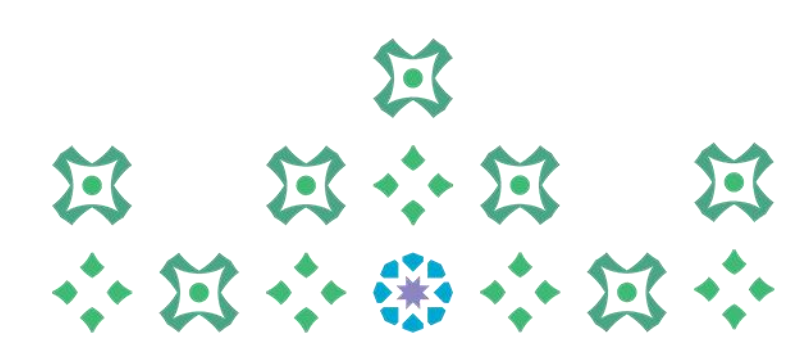